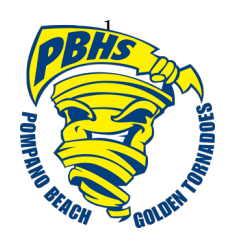

## **Transcript Request Instructions**

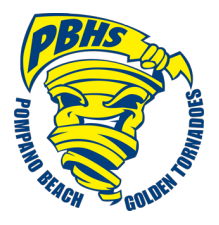

- 1. Sign in to Naviance Student **https://student.naviance.com/pompanobhs** User Name: PBHS student number (06xxxxxxxx) **Password**: Student date of birth MM/DD/YYYY (i.e. 01/15/2000 **include the forward slashes**)
- 2. Go to the **Colleges** tab or to **My Favorites** box on the home page

3. Click on **Colleges I'm Applying To** then click on the lost dolleges to your list

4. Select the school from the dropdown menu under **Which college are you applying to?**

- 5. Select the type from the dropdown box under **App type**
	- $\triangleright$  Regular Decision
- $\triangleright$  Early Decision
- Early Action Rolling

You must select the correct type. If you are unsure, please read your application document and/or ask your counselor.

6. Under **I'll submit my application** if "**I'm not sure yet**" generates please use the drop down box to <u>select</u> Direct to the institution or Via Common App

If you are requesting a transcript, make sure you click the **Add and Request My Transcript** box

7. Select the type of transcript you are requesting, which will depend on the time of year you are making your request, i.e. Initial, Mid-year, or Final.

8. To order a hardcopy transcript or if your transcript is "**mail only**" there will be a \$2.00 fee assessed. Please see Mrs. Garsh for an order form and payment.

9. Allow 2 to 3 schools days to process.

**Transcript Instructions 1**

## **Checking the Status of Requested Transcripts**

- 1. Go to the **Colleges** tab.
- 2. Click on **Colleges I'm Applying To** and then click on **Manage Transcripts**, which is located on the top right side of the screen

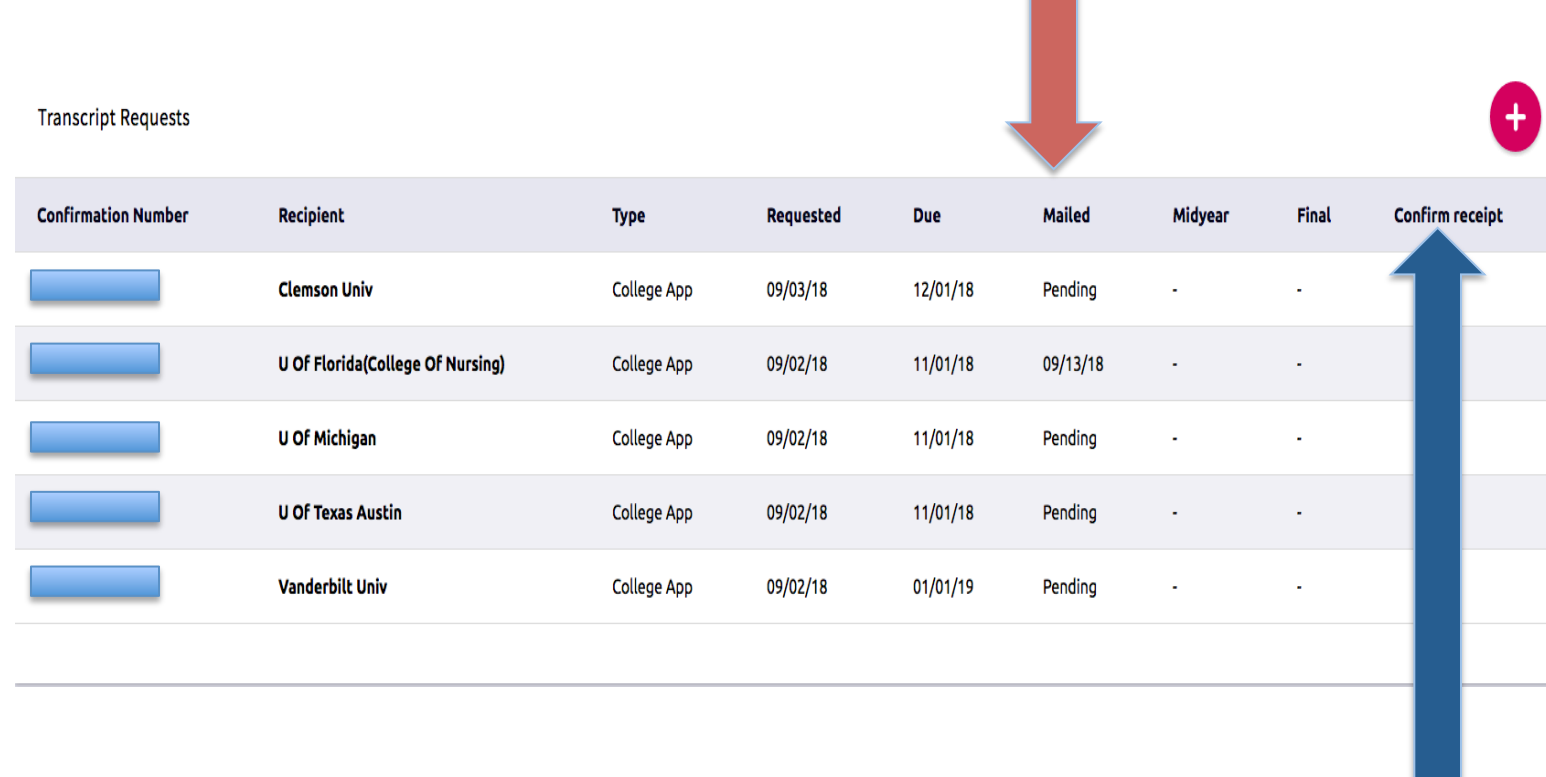

 *If a college is stating that they still have not received your transcript, after sufficient time has passed and there is not a confirmation receipt number available, please see Mrs. Garsh for further assistance in the School Counseling office.*